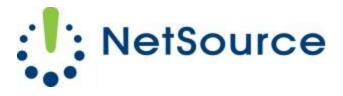

3700 South Pine Avenue Ocala, FL 34471 Local (352) 732-7700 Toll Free (800) 709-3240 support@netsourcemedia.com www.netsourcemedia.com

## **RVUSA E-mail Setup – Apple iPhone and iPad**

Go to Settings on your IPhone Select Mail, Contacts and Calendar Select Add Account Select Other Select Add Mail Account Enter Your Name: (your full name) Address: (your email address) Password: (your email password) Description: (enter your email address) Click Next Choose **POP** Under the Incoming Mail Server Host Name: pop.rvusa.com User Name: (your email address) Password: (your email password) Under Outgoing Mail Server Host Name: smtp.rvusa.com User Name: (your email address) Password: (your password) Click Save

After you click on **Save** it will verify and will bring you back to the **Mail, Contacts and Calendar** screen.

Click on the account labeled with your email address.

Account : On

Scroll down to Advanced and click it

**Advanced** 

Remove: Never

**Incoming Settings** 

Use SSL: ON

Authentication: Select Password

Delete from server: Never

Server Port: 995

S/MIME: OFF

Click on the button labeled with **your email address** at the top left hand corner. This will take you back to the previous screen.

Click on SMTP

Click on smtp.rvusa.com

Host Name: smtp.rvusa.com

User Name: (your email address)

Password: (your password)

Use SSL: ON

Authentication: Password

Server Port: 587

Click Done

This will return you back to the **SMTP** setting screen, click on the button labeled with **your email address**.

Click Done

Press your iPhone's home button

Click on your Mail icon

You should start receiving email.